# ServerView Suite

**PrimeCollect** 

Edition August 2009

# 製品名称の表記

本書では、本文中の製品名称を、次のように略して表記します。

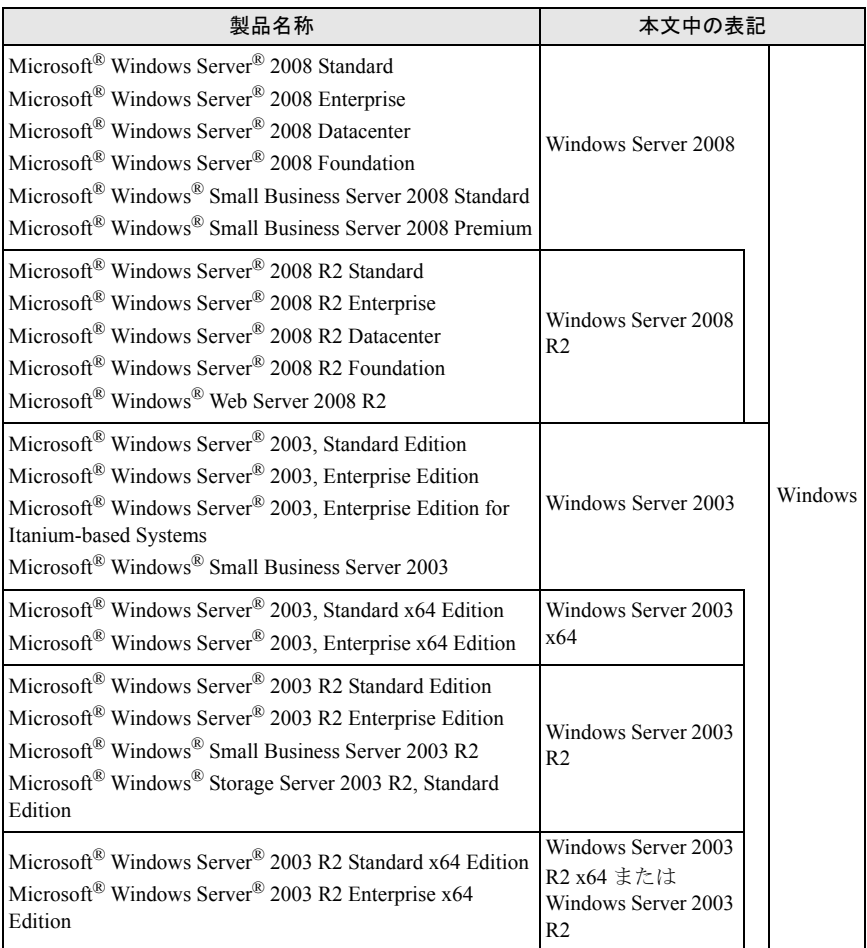

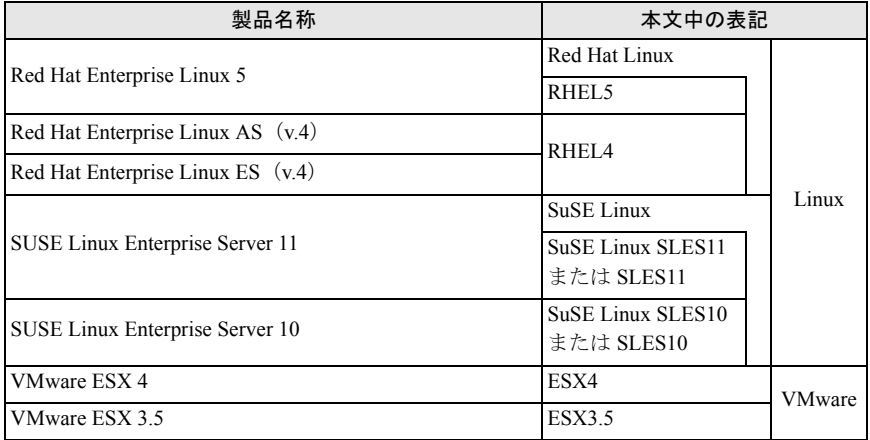

# 著作権および商標

Copyright © 2009 Fujitsu Technology Solutions GmbH.

All rights reserved

Microsoft、Windows、Windows Server、Hyper-V は、米国 Microsoft Corporation の米国お よびその他の国における登録商標または商標です。

Linux は、Linus Torvalds 氏の米国およびその他の国における登録商標あるいは商標です。

Red Hat および Red Hat をベースとしたすべての商標とロゴは、米国およびその他の国にお ける Red Hat, Inc. の商標または登録商標です。

BrightStor, ARCserve は、CA, Inc の登録商標です。

VMware、VMware ロゴ、VMware ESXi、VMware SMP および VMotion は VMware,Inc の米 国およびその他の国における登録商標または商標です。

その他の各製品名は、各社の商標、または登録商標です。

その他の各製品は、各社の著作物です。

# 目次

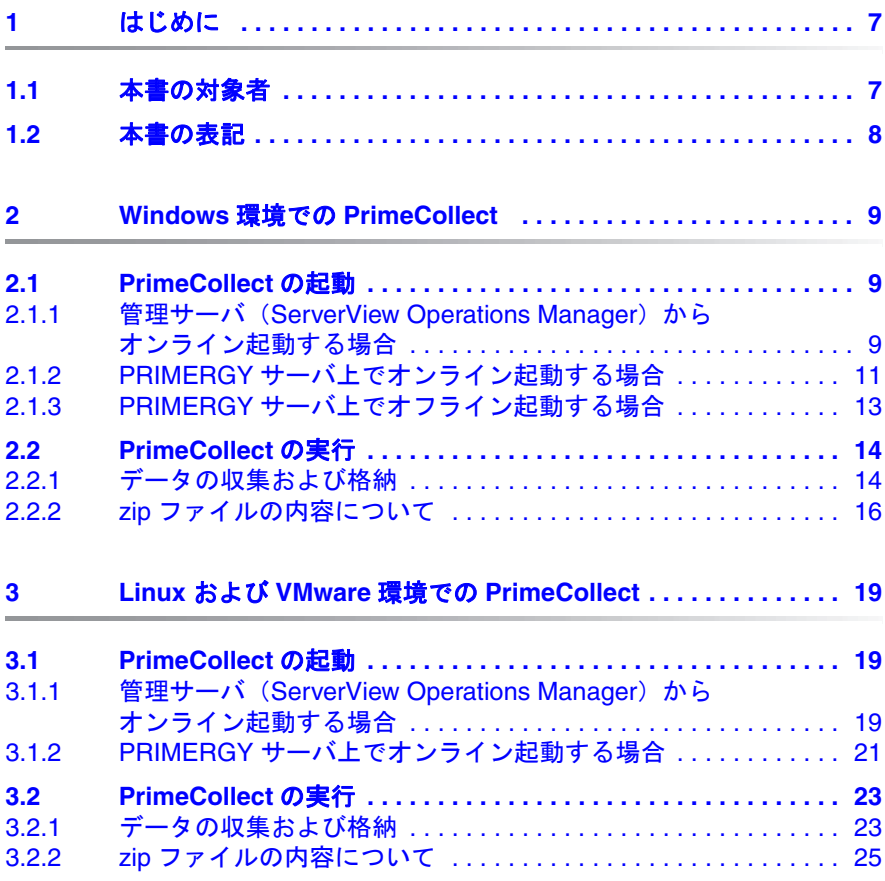

# <span id="page-6-0"></span>**1** はじめに

本書は 、 PrimeCollect について 説明し ています。 PrimeCollect は PRIMERGY サーバのハードウェア、ソフトウェア情報を収集し格納するソフ ト ウ ェ アです。 PrimeCollect が収集し た情報は、 問題が発生し た際、 富士通 のテクニカルサポートによる分析を容易にし、問題をより早く解決する手助 けとなります。

このマニ ュアルは、 ServerView suite 共通マニ ュアルです。 地域、 言語、 機 種、OS によって、サポートされない機能の説明が含まれている場合があり ます。

# 注意!

本機能は、特定エリア向けの機能です。日本国内向け TX120 S2 と TX100 S1 では、サポート対象外となります。

## <span id="page-6-1"></span>**1.1** 本書の対象者

本書はシステム管理者、ネットワーク管理者、およびハードウェアやソフト ウ ェ アの十分な知識を も ったサービス技術者を対象と し ています。

## <span id="page-7-0"></span>**1.2** 本書の表記

本マニ ュアルでは次の表記が使用されます。

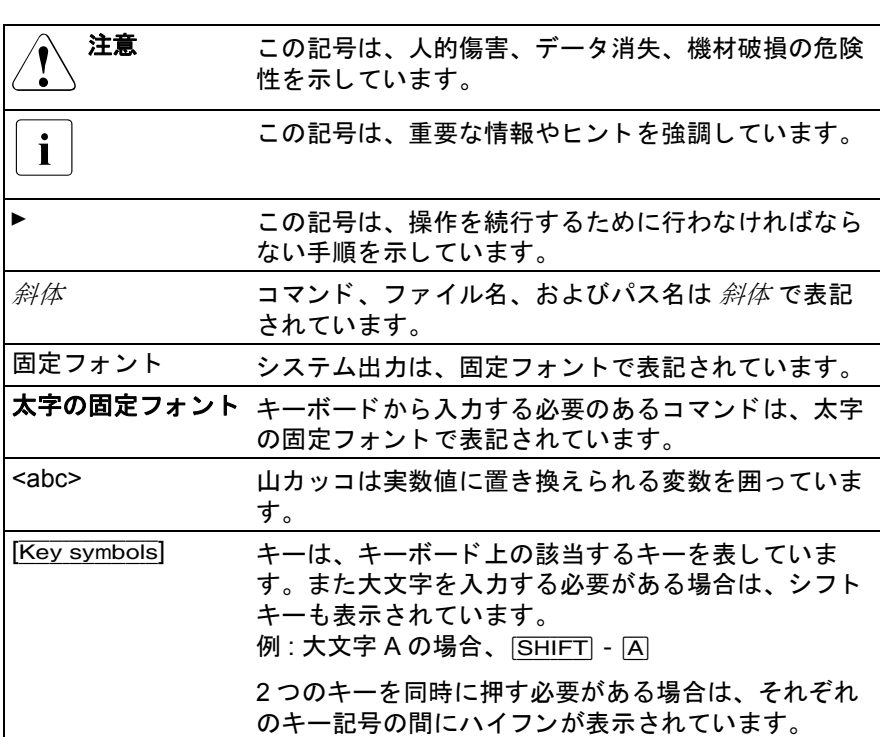

Table 1: 本書の表記

マニュアル内の本文や項を参照する場合は、章や項の見出しを参照先として 示し、 その章や項が始まるページを記載し ています。

#### 画面出力

画面出力は、 使用するシステムによ っ てある程度異な り ます。 そのため、 お 使いのシステムで表示される出力は、 本マニ ュアルの記載と若干異なる可能 性があります。また、利用できるメニュー項目もシステムによって異なる場 合があります。

# <span id="page-8-0"></span>**2 Windows** 環境での **PrimeCollect**

## <span id="page-8-1"></span>**2.1 PrimeCollect** の起動

PrimeCollect の起動方法は、 お使いの環境によ り異な り ます。

### <span id="page-8-2"></span>**2.1.1** 管理サーバ (**ServerView Operations Manager**) か らオンライン起動する場合

### 要件

- 管理サーバではV4.91以降の Operations Manager をインストールしてくだ さい。
- PRIMERGY サーバ上では、OS として Windows Server 2003、Windows Server 2008、 および V4.91 以降の ServerView エージェン トのインス トー ルが必要です。

お使いの OS 用の ServerView エージ ェ ン ト は、 ServerView Suite DVD 1、 また富士通の Web ページより入手できます。

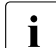

IServerView エージ ェ ン ト を イ ンス ト ールする際、 PrimeCollect も自 動的にインストールされます。

● RAID 情報を収集するには、 ServerView RAID バージョン 2.3 以降、 または LSI Global Array Manager (後者は LSI コントローラのみに対応) を必ず PRIMERGY サーバにインストールしてください。

### 管理サーバ (**ServerView Operations Manager**) からオン ラ イ ン起動する方 法

ServerView Operations Manager から PrimeCollect を起動する方法は、 次の とおりです。

- ▶ 対象とする PRIMERGY サーバを、サーバー覧から選択します。
- ▶ 「メンテナンスメニューの診断情報収集 (PrimeCollect) 」を選択します。

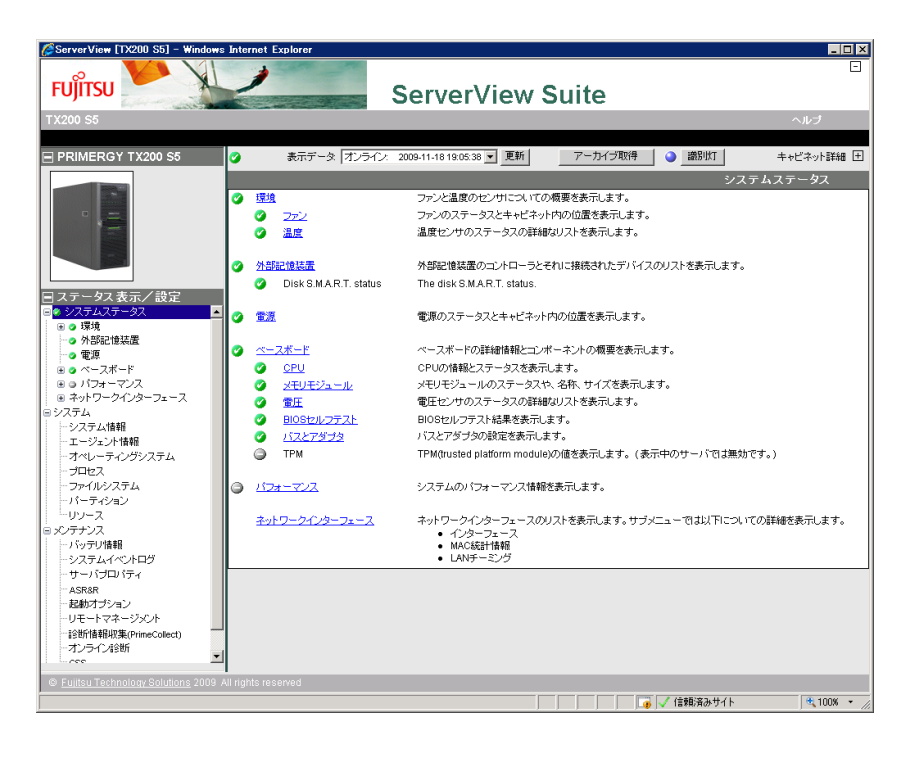

### <span id="page-10-0"></span>2.1.2 PRIMERGY サーバ上でオンライン起動する場合

• Nindows のフルメモリダンプがある場合、こちらについても zip ファ<br>■ コイルを取得してください(サポート時に必要となります) イルを取得してください(サポート時に必要となります)。

#### 要件

● スタートメニューから PrimeCollect をオンライン起動する場合、OS とし て、 Windows Server 2003、 Windows Server 2008、 および V4.91 以降の ServerView エージェントのインストールが必要です。 お使いの OS 用の ServerView エージ ェ ン ト は、 ServerView Suite DVD 1、 また富士通の Web ページより入手できます。

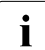

— ServerView エージェントをインストールする際、PrimeCollect も自<br>▌ <sub>重要的に</sub>ィンフトールされます 動的にインストールされます。

- ServerView Suite DVD 1 から PrimeCollect をオンライン起動する場合、OS と して、Windows Server 2003 または Windows Server 2008 のインス トー ルが必要です。 DVD のバージ ョ ンは、 V10.91.2 またはそれ以降のものを 使用してください。この場合、ServerView エージェントをインストール する必要はありません。
- RAID 情報を収集するには、 ServerView RAID バージョン 2.3 以降、 または LSI Global Array Manager (後者は LSI コントローラのみに対応) を必ず PRIMERGY サーバにインストールしてください。

### PRIMERGY サーバ上でオンライン起動する方法

▶ PrimeCollect は、下記のいずれかの方法で起動します。

Windows のスタートメニューより開始する

「プログラム」 → 「Fujitsu ServerView Suite」→「Agents」→「Prime Collect」

ServerView Suite DVD 1 よ り開始する

「ServerView」→「Maintenance & Update」 ディレクト リ を開き、 *PrimeCollect32.exe* (32bitOS の場合) または *PrimeCollect64.exe* (64bitOS の場合) を実行し て く だ さい。

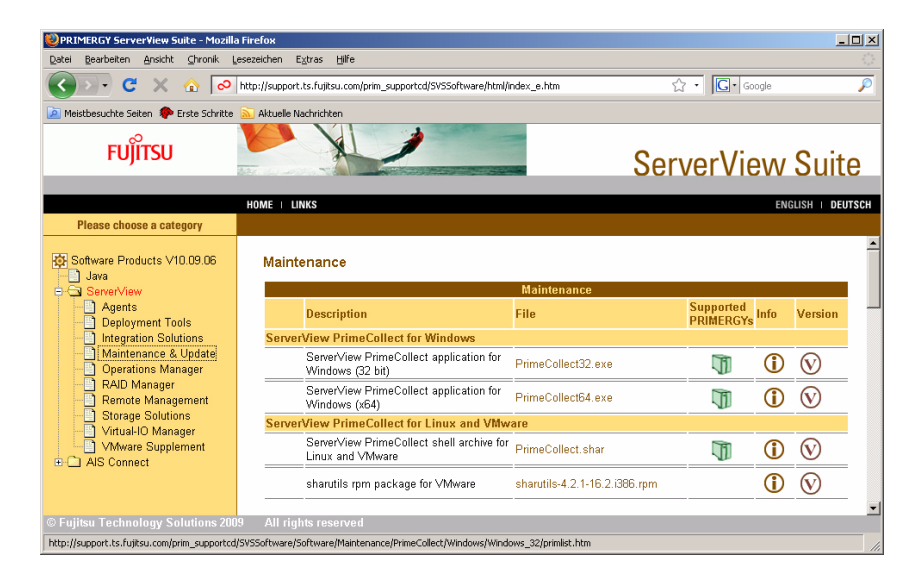

### <span id="page-12-0"></span>2.1.3 PRIMERGY サーバ上でオフライン起動する場合

#### 要件

● ServerView Suite DVD 1 は、バージョン 10.9.12、またはそれ以降のもの を使って く だ さい。 DVD の Windows PE から実行されるため、 PRIMERGY サーバ上の OS は問いません。

\_ ̄この方法では、OS のバージョンやドライバなどといった、サーバ<br>ヿ ̄ ト!ニィンストールされていろ OS !ニついての情報を PrimeCollectで 上にインス ト ールされている OS についての情報を PrimeCollect で 得ることはできません。これらの情報は、別途サポートへご提供く だ さい。

● RAID 情報を収集するには、 ServerView RAID バージョン 2.3 以降、 または LSI Global Array Manager (後者は LSI コントローラのみに対応) を必ず PRIMERGY サーバにインストールしてください。

#### **PRIMERGY サーバ上でオフライン起動する方法**

次の方法で PrimeCollect を起動し ます。

- ▶ ServerView Suite DVD 1 からサーバを起動します。
- ▶ 最初のダイアログボックスで「PrimeCollect mode」を選択します。
- ▶ 「次へ」をクリックします。

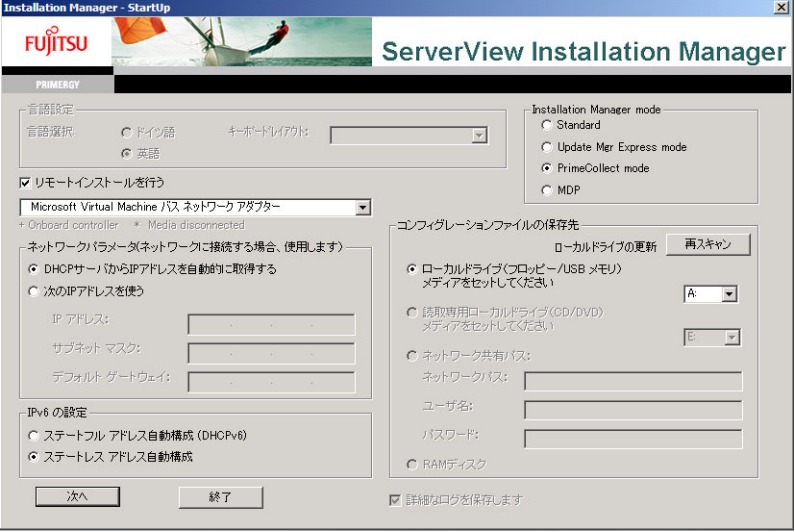

# <span id="page-13-0"></span>**2.2 PrimeCollect** の実行

PrimeCollect の実行は、以下の2段階からなります。

(1) ハードウェア、ソフトウェアデータの収集

(2) 上記の結果を、 1 つまたは 2 つの zip フ ァ イルに格納

— PRIMERGY サーバ上でオンライン起動した場合、Windows のフルメ<br>■ エリダンプを、2つめの zin ファイルとして別涂格納オスニとができ │ モリダンプを、2 つめの zip ファイルとして別途格納することができま す (サポート時に必要となります)。

## <span id="page-13-1"></span>**2.2.1** デー タの収集および格納

**PrimeCollect** を管理サーバ (**ServerView Operations Manager**) から起動し た場合の画面例

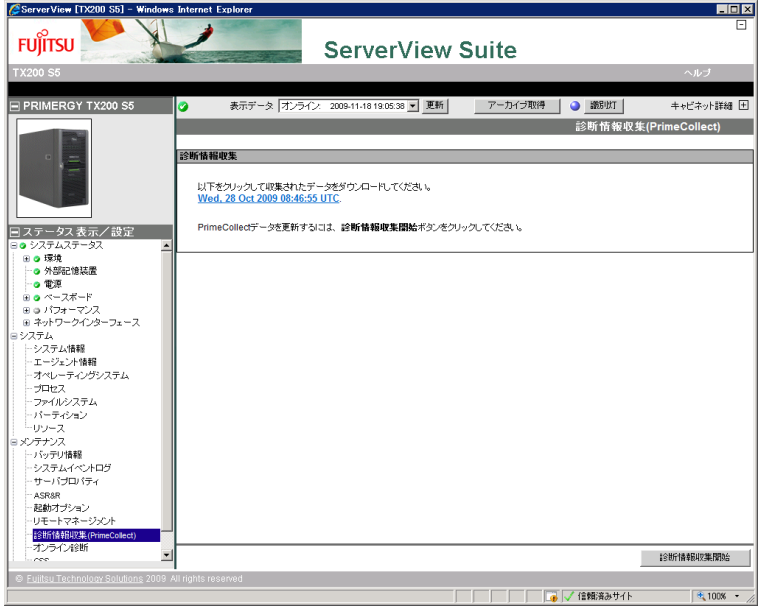

▶ PrimeCollect を起動した後、「診断情報収集開始」ボタンをクリックして データを収集します。 「診断情報収集開始」ボタンをクリックすると、情報収集を開始し、完了 すると、結果ファイルへのリンクが表示されます。

▶ 表示されたリンクをクリックして結果ファイルを保存します。

### **PRIMERGY** サーバ上 (ローカル) で起動し た場合の画面例

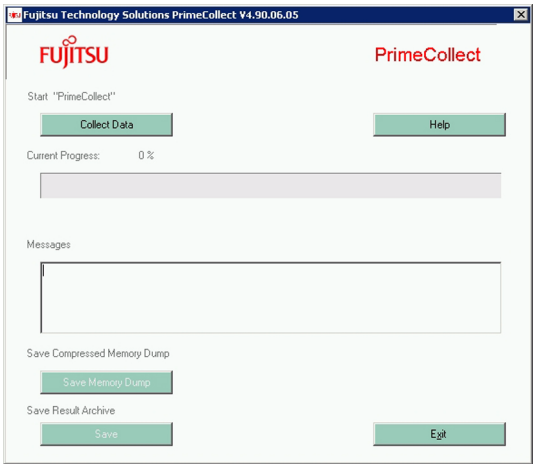

- ▶ PrimeCollect を起動した後、「Collect Data | ボタンをクリックしてデータ を収集し ます。
	- PrimeCollect をオフラインで起動した場合は、外部データ媒体 (例<br>■ コSB メモリなど ) を使ってデータを保存してください USB メモリなど)を使ってデータを保存してください。
	- NRIMERGY サーバ上でオンライン起動し、メモリダンプが存在す<br>■ コス提合け、別途、zin ファイルとして格納することができます(艹 る場合は、別途、zip ファイルとして格納することができます(サ ポート時に必要となります)。オフライン起動を行った場合は、OS にアクセスしていないため、フルメモリダンプを保存することはで きません。
- ▶ 「Collect Data」 ボ タン を ク リ ッ ク し 、 デー タ の 収 集 が 完 了 し た 後 、 「Save」 および 「Save Dump」ボタンをクリックして結果ファイルを保存してく だ さい。

## <span id="page-15-0"></span>2.2.2 zip ファイルの内容について

zip ファイルの内容はサーバの OS やシステム構成によって異なります。

圧縮ファイルには、次のような出力ファイルが格納されています(この図の 後の表で、 一覧を示し ています)。

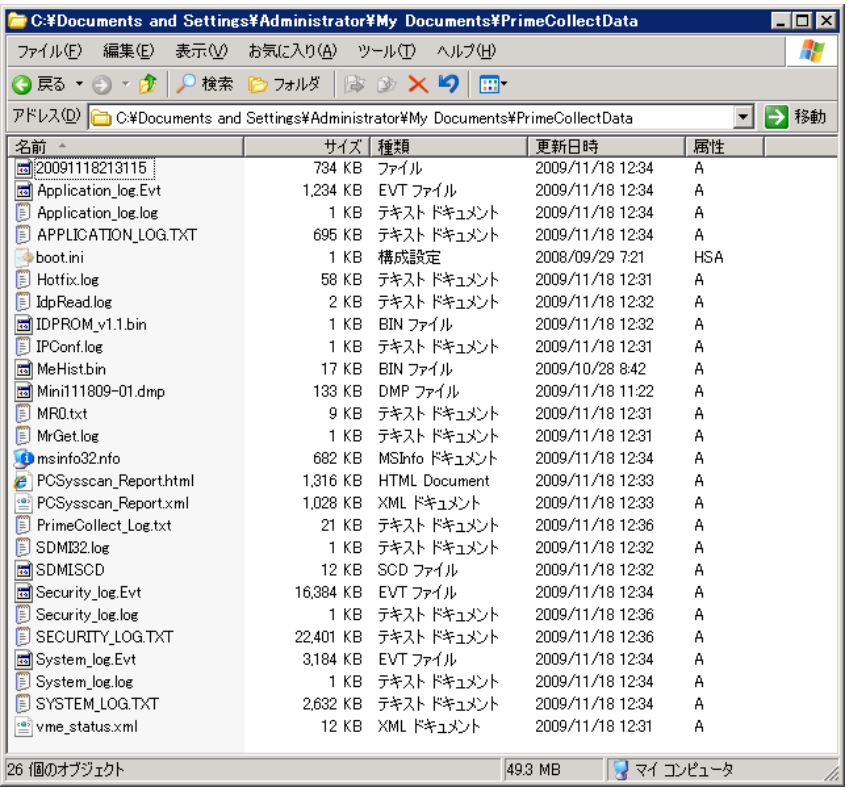

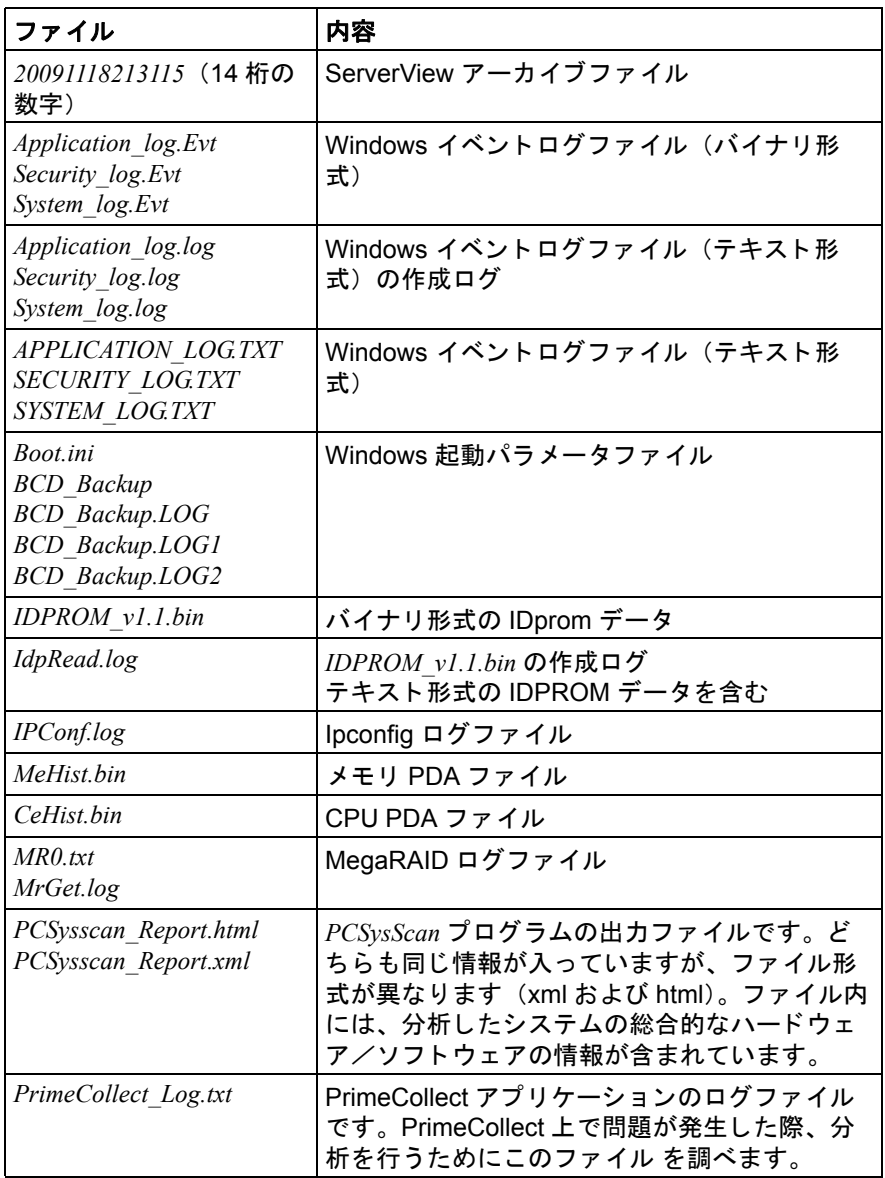

Table 2:

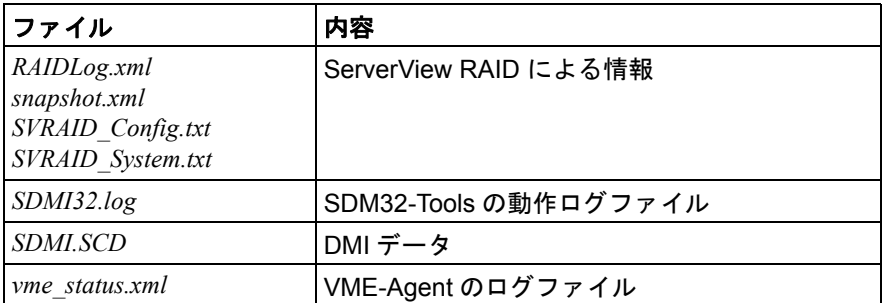

Table 2:

バージョン 4.92、またはそれ以降のものは、さらに次のファイルも含んでい ます。

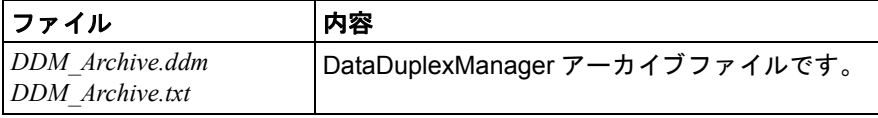

Table 3:

*\$SystemRoot\$\MiniDump* デ ィ レ ク ト リ一式が存在する場合は、 そのデ ィ レ ク ト ー<br>リも zip ファイルに格納されます。

# <span id="page-18-0"></span>**3 Linux** および **VMware** 環境での **PrimeCollect**

## <span id="page-18-1"></span>**3.1 PrimeCollect** の起動

PrimeCollect の起動方法は、 お使いの環境によ り異な り ます。

### <span id="page-18-2"></span>**3.1.1** 管理サーバ (**ServerView Operations Manager**) か らオンライン起動する場合

要件

- 管理サーバではV4.91以降のOperations Manager をインストールしてくだ さい。
- PRIMERGY サーバ上では、OS として Linux (RedHat / SuSE)、および V4.91 以降の ServerView エージェントのインストールが必要です。 お使いの OS 用の ServerView エージ ェ ン ト は、 ServerView Suite DVD 1、 また富士通の Web ページより入手できます。

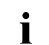

<del>,</del>】ServerView エージェントをインストールする際、PrimeCollect も自<br>1 <sub>重要的に</sub>ィンフトールされます 動的にインストールされます。

● RAID 情報を収集するには、 ServerView RAID バージョン 2.3 以降、 または LSI Global Array Manager (後者は LSI コントローラのみに対応) を必ず PRIMERGY サーバにインストールしてください。

### **管理サーバ (ServerView Operations Manager) からオンライン起動する方** 法

ServerView Operations Manager から PrimeCollect を起動する方法は、 次の とおりです。

- ▶ 対象とする PRIMERGY サーバを、サーバー覧から選択します。
- ▶ 「メンテナンスメニュー」の「診断情報収集 (PrimeCollect)」 を選択します。

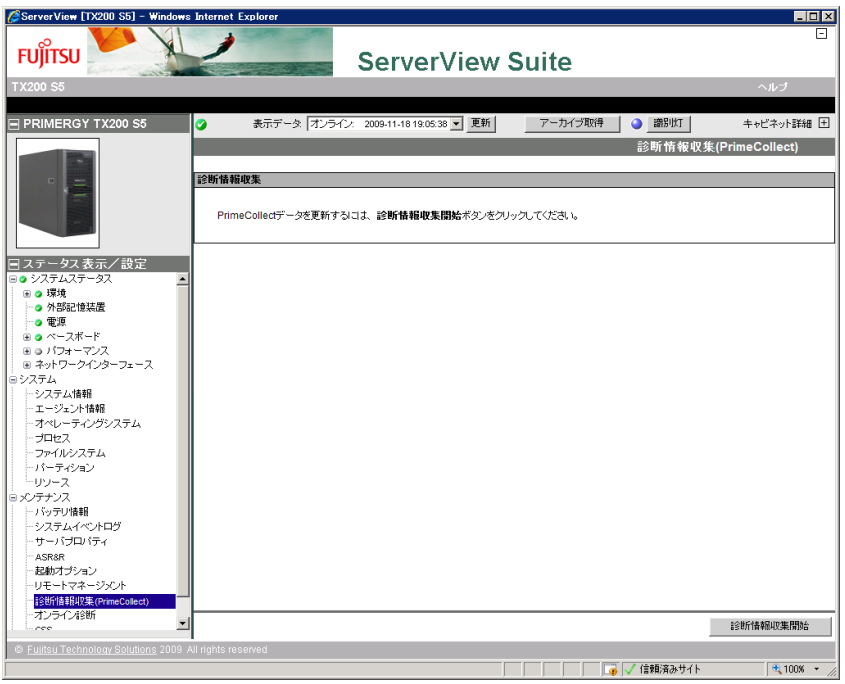

### <span id="page-20-0"></span>3.1.2 PRIMERGY サーバ上でオンライン起動する場合

#### 要件

● PRIMERGY サーバ上で PrimeCollect をオンライン起動する場合、OS とし て Linux(RedHat/SuSE) または VMware、 および V4.91 以降の ServerView エージェントのインストールが必要です。 お使いの OS 用の ServerView エージ ェ ン ト は、 ServerView Suite DVD 1、 また富士通の Web ページより入手できます。

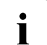

- <del>.</del>] ServerView エージェントをインストールする際、PrimeCollect も<br>1 自動的にインストールされます 自動的にインストールされます。
- VMware 上で利用できない場合は、sharutils パッケージをインストールし て く だ さい。

#### **PRIMERGY サーバ上でオンライン起動する方法**

PRIMERGY サーバ上で PrimeCollect をオンライン起動する場合、2 つの方法 があ り ます。

スクリプトを呼び出す場合

▶ /usr/sbin/ ディレクトリを選択します。

PrimeCollect のスクリプトが入っています。

▶ PrimeCollect のスクリプトを呼び出します。

### ServerView Suite DVD 1 の場合

► 「ServerView 」→「Maintenance & Update」 ディレクトリを選択し ます。

PrimeCollect のスク リプ ト、 *PrimeCollect.shar* が登録されています。

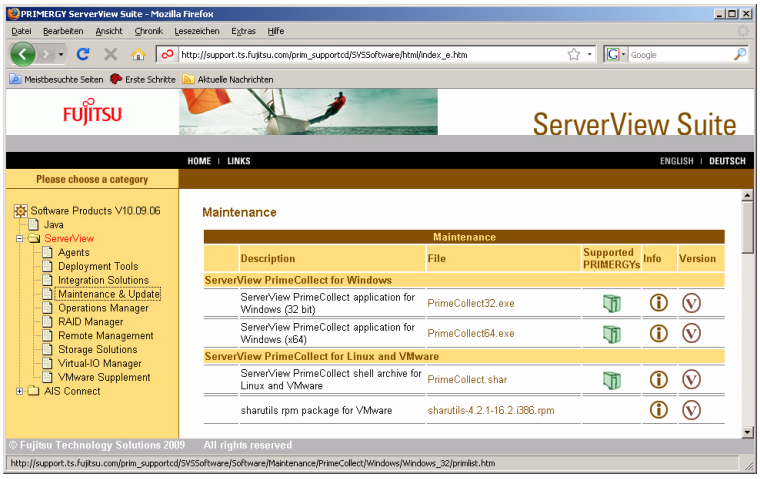

# <span id="page-22-0"></span>**3.2 PrimeCollect** の実行

PrimeCollect の実行は、以下の2段階からなります。

- (1) ハードウェア、ソフトウェアデータの収集
- (2) 上記の結果を、 zip フ ァ イルに格納

## <span id="page-22-1"></span>**3.2.1** デー タの収集および格納

**PrimeCollect** を管理サーバ (**ServerView Operations Manager**) から起動し た場合の画面例

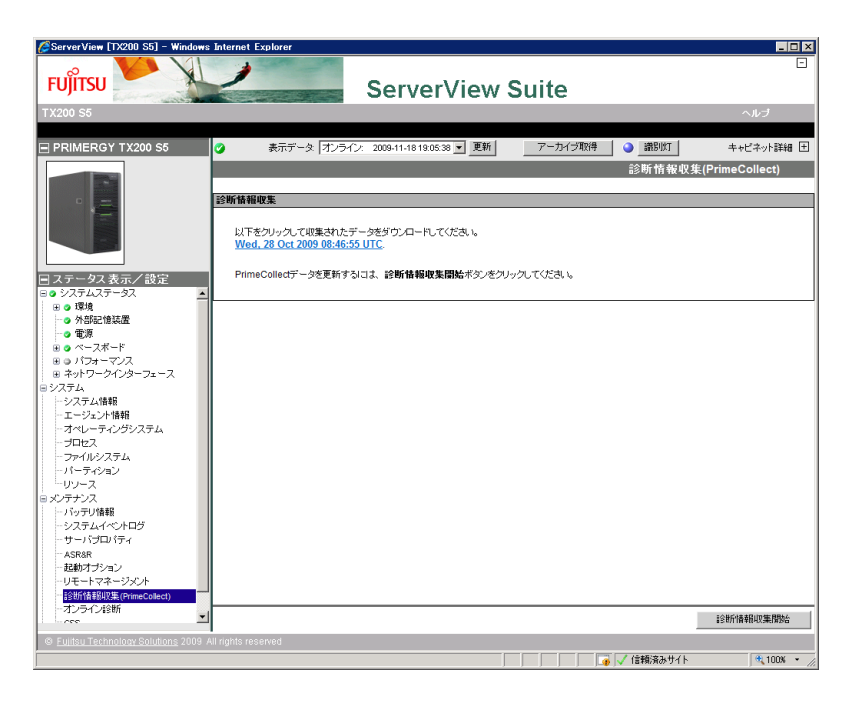

- ▶ PrimeCollect を起動した後、「診断情報収集開始 」 ボタンをクリックして データを収集します。 「診断情報収集開始 」ボタンをクリックした後にリンクが表示されます。
- ▶ 表示されたリンクをクリックして結果ファイルを保存します。

### **PRIMERGY** サーバ上 (ローカル) で起動し た場合の画面例

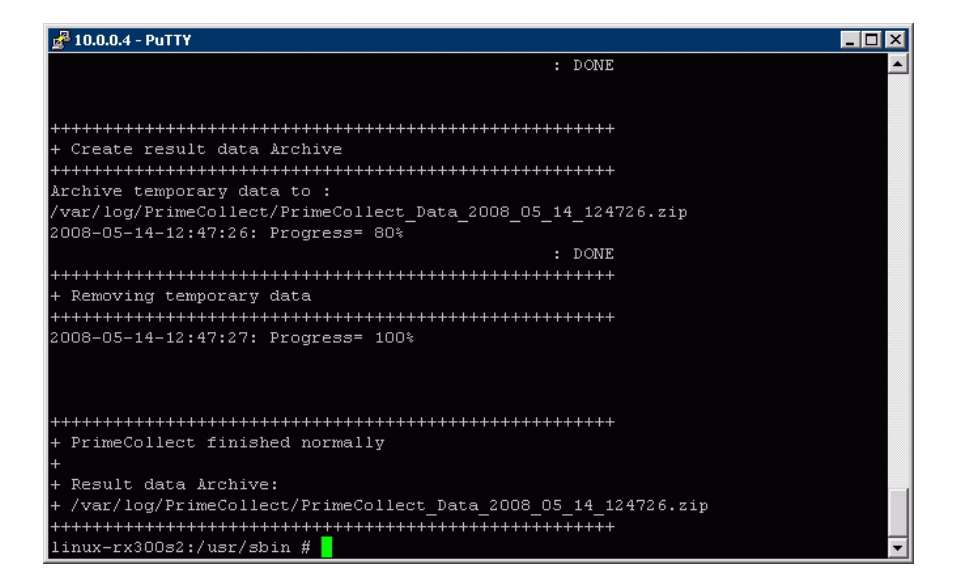

スクリプトを実行するとデータが収集され、zip ファイル内に自動的に格納さ れます (上記図をご覧ください)。

## <span id="page-24-0"></span>**3.2.2 zip ファイルの内容について**

zip ファイルの内容はサーバの OS やシステム構成によって異なります。 圧縮ファイルには、次のような出力ファイルが格納されています。

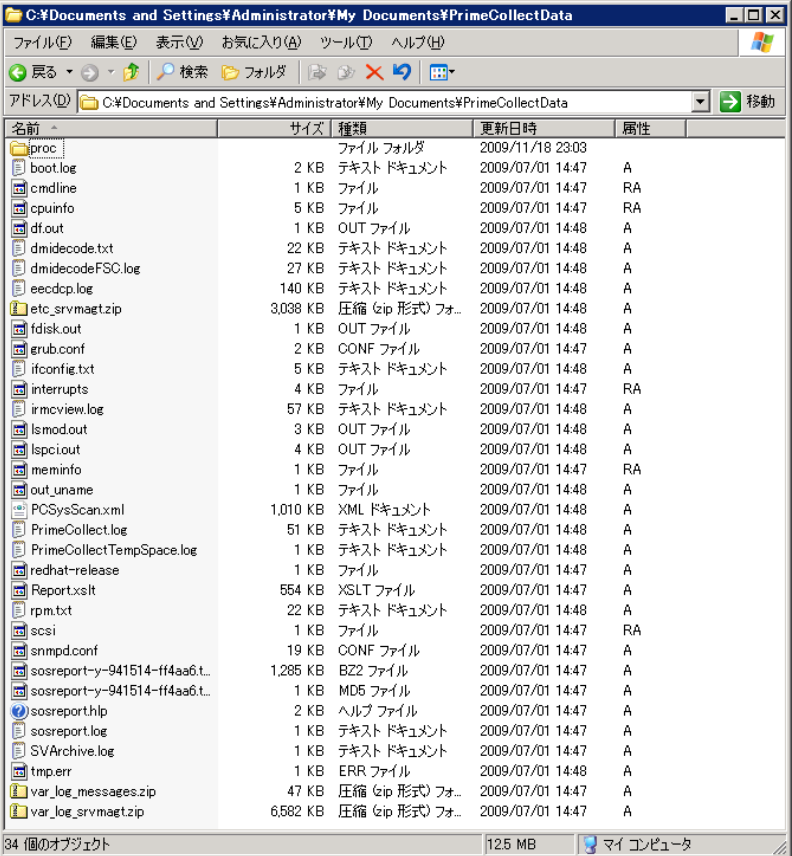

### 含まれている情報 :

配信ツールの出力 (例 : sysreport、 sosreport など) (インス ト ールされてい た場合のみ) OS 情報およびログファイル FlexFrame ログ (利用でき る場合) ハー ド ウ ェ ア情報 (*PCsysScan.xml*)